# **iPad, iPhone, and iPod Touch**

# **Overview**

Users with Apple mobile devices can download Adobe EPUB eBooks and Adobe PDF eBooks to their devices. We suggest patrons use **Adobe EPUB eBooks** because they are optimized for use on mobile devices and allow for text size to be altered.

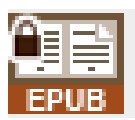

eBooks can be downloaded directly from your Apple device by connecting the device to wireless internet or 3G and using the device's internet browser.

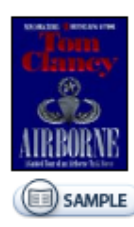

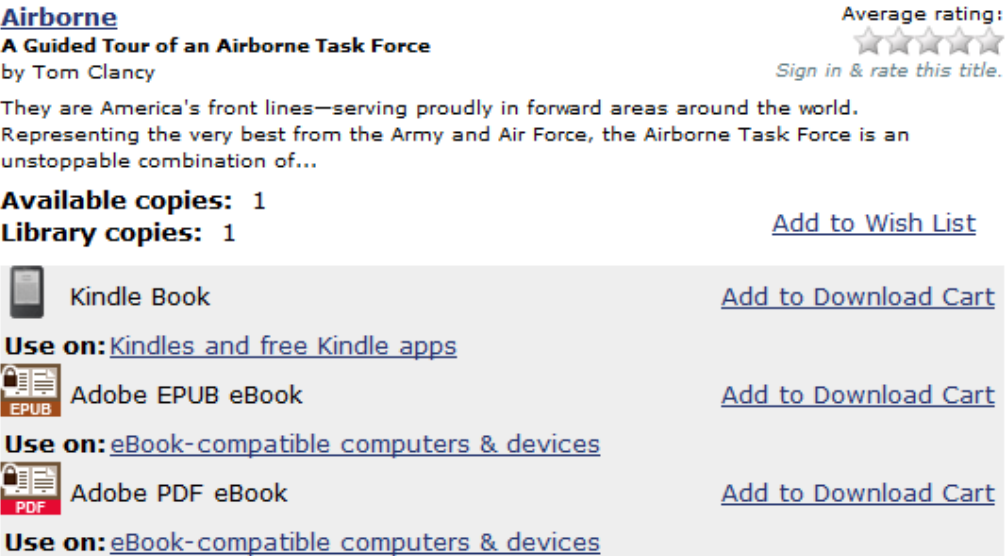

To use Adobe EPUB eBooks, patrons will need to create an Adobe ID and to download Overdrive Media Console app on their device.

The Overdrive Media Console app will function as the eBook downloader as well as the place where you will read your downloaded eBook.

# **Adobe EPUB eBooks**

# **OverDrive Media Console**

Download the **OverDrive Media Console** App on your device from the App Store.

# **Step 1.**

On your Apple device, go to the App Store.

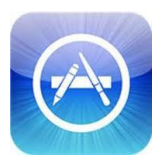

Search for "**OverDrive Media Console**".

Download the free app.

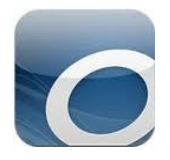

## **Step 2.**

After the app has finished downloading, open OverDrive Media Console by tapping on it. You will be prompted to enter your Adobe ID.

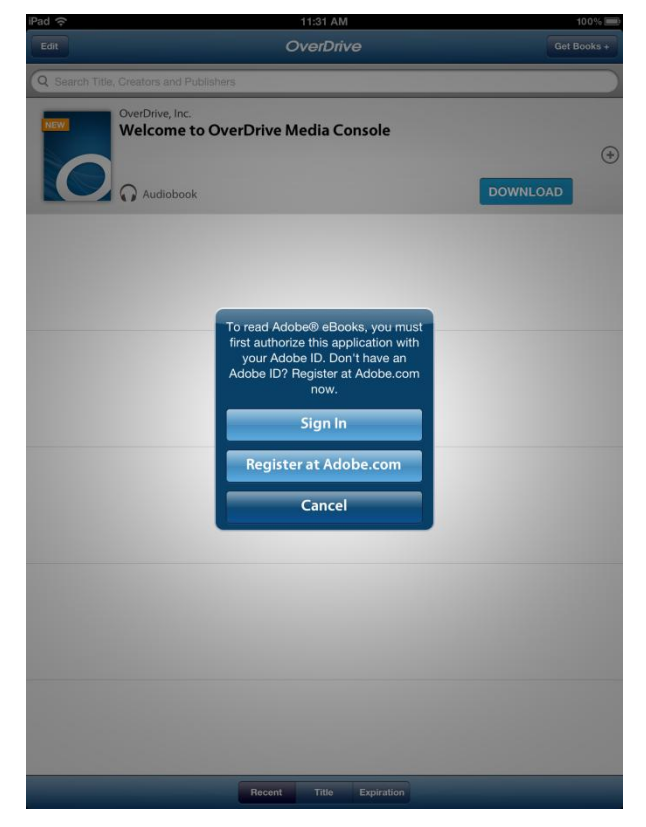

If you already have an Adobe ID, you can enter in the email address and password for your Adobe ID by tapping on "**Sign In**".

If you do not, you can tap on "**Register at Adobe.com**". This will take you to "www.adobe.com" in the Safari internet browser.

Tap on the yellow "**Create an Adobe Account**" button. This will take you through creating an Adobe ID.

# **Step 3.**

Once you have completed creating an Adobe ID, go back to the home screen on the iPad by clicking on the round home button at the bottom of the iPad.

Open the OverDrive Media Console app.

Tap on the "**Get Books**" button in the upper right hand portion of the screen.

Tap on the "**Settings**" button at the bottom center of the screen.

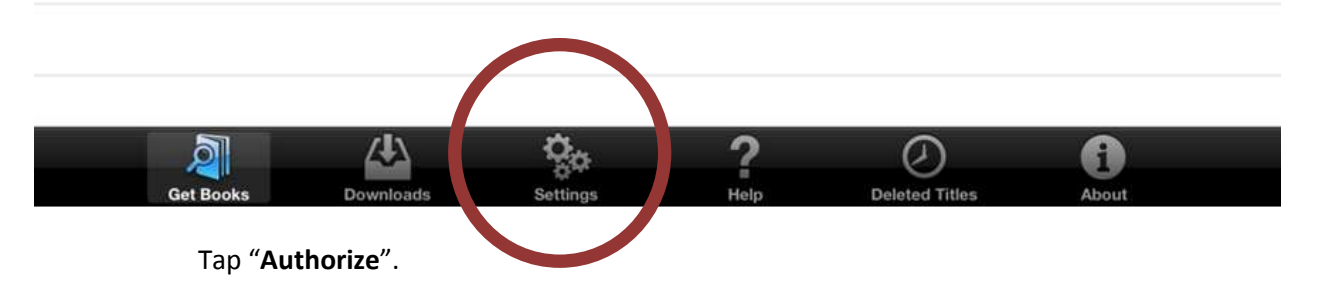

Enter in your Adobe ID and password, and then tap "**Authorize".** 

# **Checking Out an Adobe EPUB eBook**

Now that you have authorized your Apple device, we can start downloading an Adobe EPUB eBook.

# **Step 1.**

Return to the "Get Books" screen by tapping on the "**Get Books**" icon in the lower left hand corner of the screen.

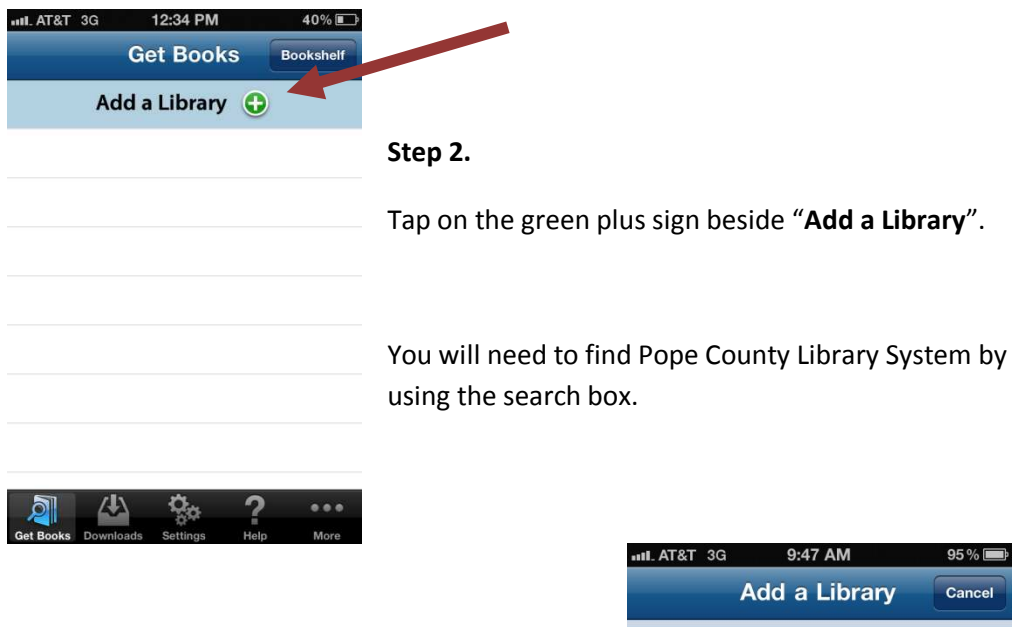

Search for Pope County Library System by entering our zip code "**72801**" into the search box, and then tap "**Search**".

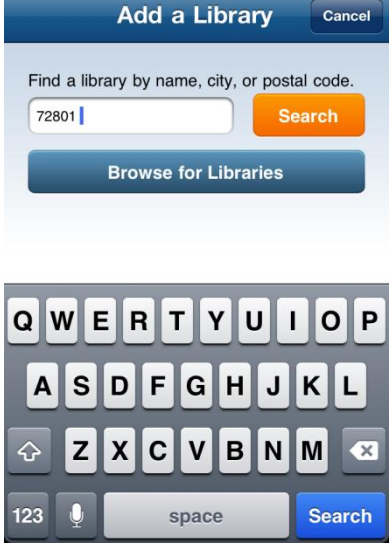

Select "**Pope County Library System**" from the list of Libraries.

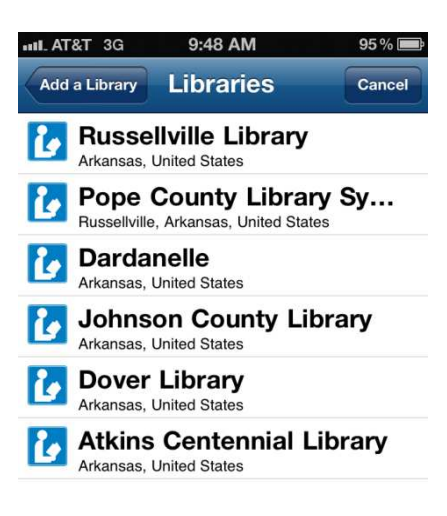

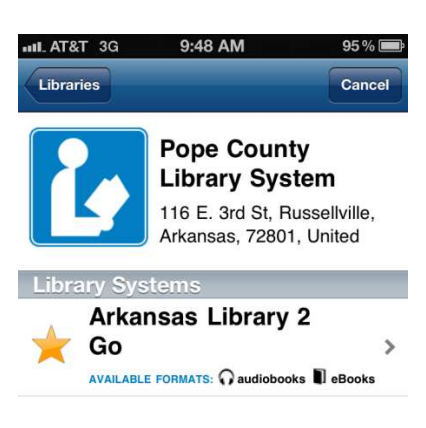

Tap on "**Arkansas Library 2 Go**."

#### **Step 3.**

Welcome to the Library2Go website! Before we start checking out books, we need to go ahead and sign in to Library2Go.

Tap on "**Login**".

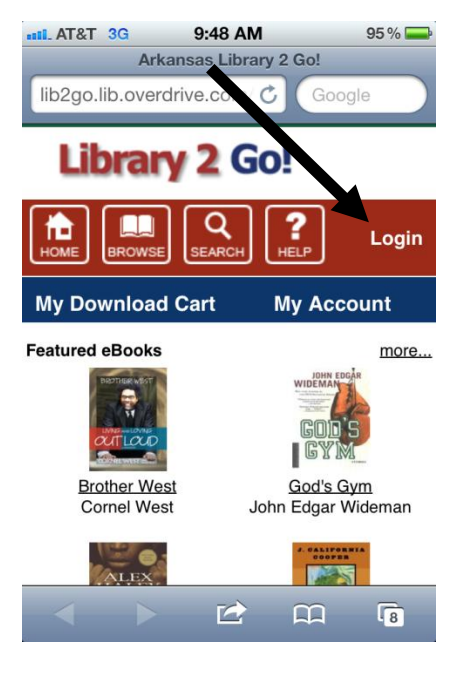

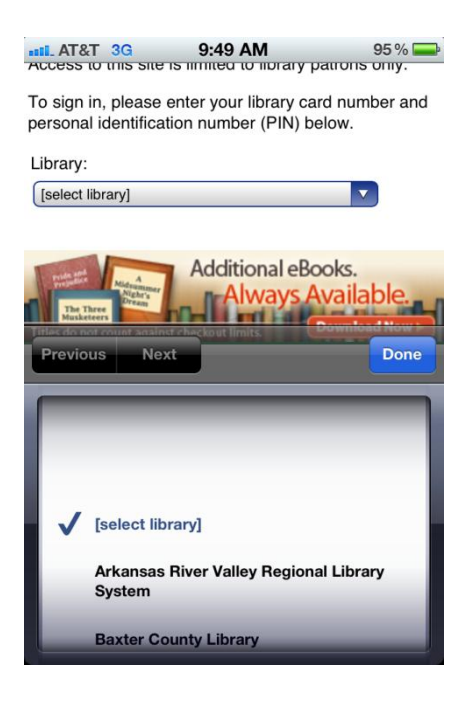

Under "Library:" tap on the drop down menu to select your library. Scroll down and select "**Pope** 

**County Library System**", then tap "**Done**".

To sign in, you need to enter your Pope County Library System library card number (located on the back of your library card).

Next enter the PIN associated with your account. (This is generally the last four digits of the phone number we have associated with the library card.)

Tap "**Login**".

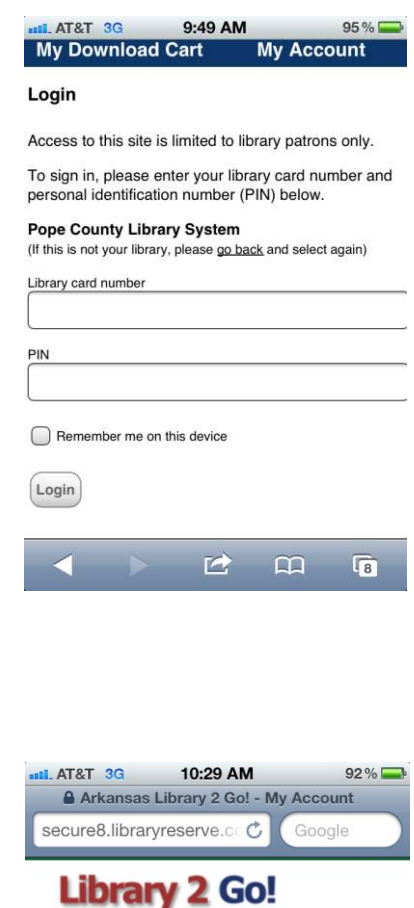

#### **Step 4.**

Next, we need to find an Adobe EPUB eBook available for check out.

Tap on "**Browse**".

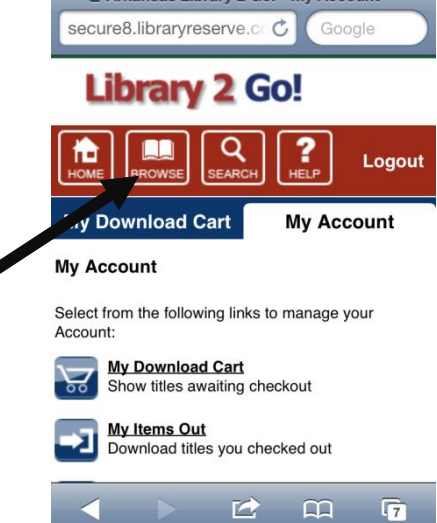

## Tap on "**Browse all Adobe EPUB eBook Titles**".

This will return a list of all the Adobe EPUB eBooks.

Titles that are currently available for check out have a number greater than "0" beside "Available Copes". If there are no available copies, you can be put on a waiting list for the book by tapping on "**place a hold**". You will be notified when the title is available to be downloaded.

Tap "**Add to Download Cart**" to check out an eBook.

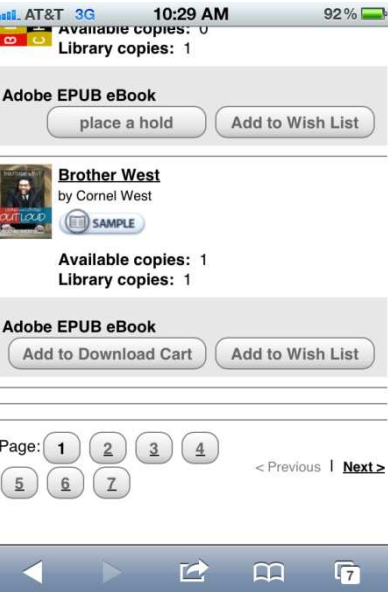

#### **Step 5.**

After adding a title to your Download Cart, you can either continue browsing or go ahead and check out the eBook.

Tap "**Proceed to Checkout**".

Tap "**Confirm check out**".

Now you are ready to download the eBook.

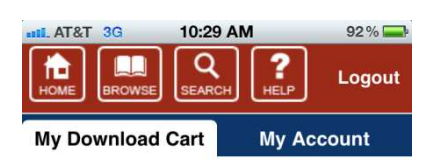

#### My Download Cart

Please note: Titles added to your Download Cart will remain there for 30 minutes before they are returned to the library's collection. Please be sure to complete your checkout within this timeframe to avoid losing access to these title(s).

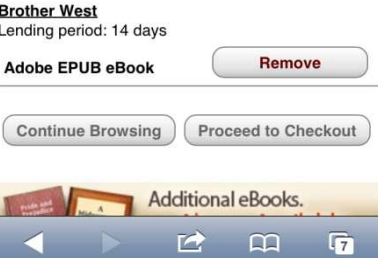

#### **Downloading an Adobe EPUB eBook to your Apple Device**

**Step 1.**  Tap on "**Download**".

After tapping the Download button, your Apple device will bring up the OverDrive Media Console. OverDrive Media Console will download the title onto your device.

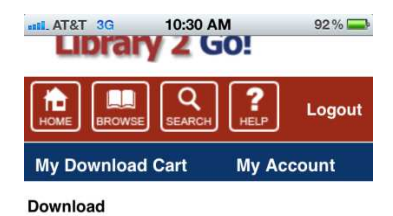

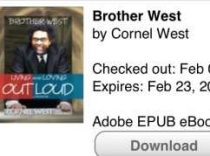

by Cornel West Checked out: Feb 09, 2012 Expires: Feb 23, 2012 Adobe EPUB eBook (1257 kb)

OverDrive Media Console is available for Android™. BlackBerry®, iPhone® (including iPad™ & iPod touch®), & Windows Phone 7 devices. Other devices may support some<br>formats but you may need to download to a computer then

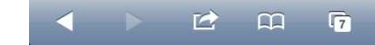

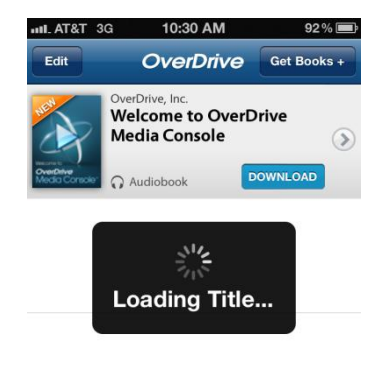

# **Step 2.**

Once the eBook has downloaded, click on the title to begin reading!

Enjoy!

# **Returning Adobe EPUB eBooks**

Adobe EPUB eBooks will automatically disappear from your account two weeks after the check out date.

Recent Title Expiration

Patrons are encouraged to return library eBooks early if they are done reading the book. Follow these steps to return an Adobe EPUB eBook early.

**Step 1.** 

Open OverDrive Media Console.

# **Step 2.**

Find the title you would like to return early on your Bookshelf. Tap on the plus sign inside the circle to the right of the title.

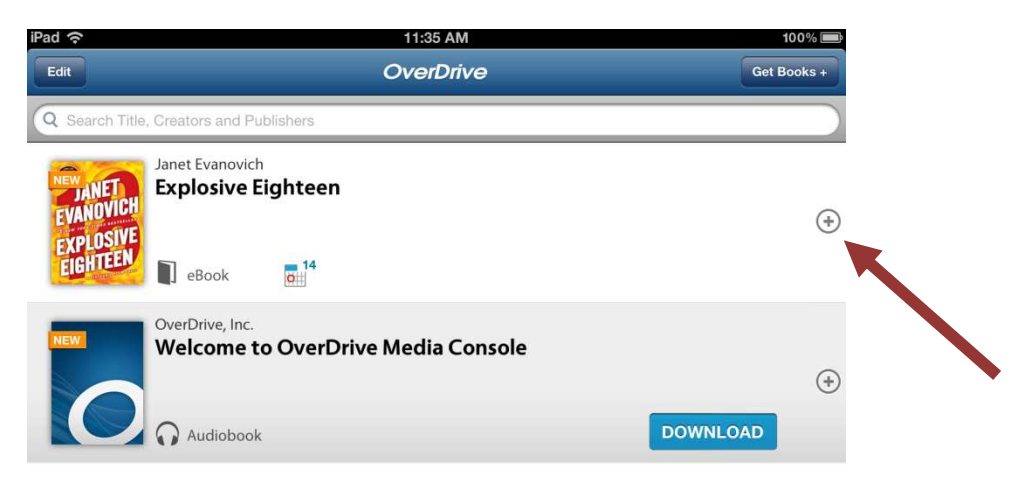

# **Step 3.**

Tap on "**Return/Delete**".

Updated: Wednesday, August 15, 2012